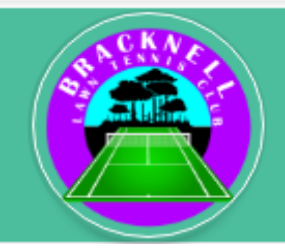

# **USING THE NEW BOX LEAGUES APP** (July 2021)

The new Box Leagues are ready to roll  $\sqrt{\phantom{a}}$  !!

Use the new PlayWaze App for arranging matches, entering scores etc.

If you don't have the app – use a web browser (same PlayWaze id etc). The first half of this guide is the '*quick intro'* – the second half has more '*detail*' – ie includes screenshots if you need more info. The Box League Rules (separate guide) – will be on bracknelltennis.com (as usual) – these are being updated.

# **1. QUICK INTRO:**

### **ACCESSING YOUR LEAGUE:**

- 1. Launch the App; Log In ; 'Go to Community' **- the FIRST time you do this, it make take a little while** (needs to get online data etc).
- 2. Click **'Singles Box League'** you'll see the Box table(s).
- 3. For your matches, click the '**Fixtures**' tab (top) you may see 'No Fixtures found' shown. Click on 'Filter' button.

First, click '**Select your player'** – from the list that follows – select your name…then… Select **ALL** under 'Match Status' – click **'See Fixtures'** – you'll get all your fixtures in your division. You can choose matches '*Not played*': ie those remaining to be played (eg when you've already played some matches). Or choose 'Coming Up' = those already arranged (upcoming!). You can also choose a 'List' view (default) or a 'Calendar' View of your fixtures. Finally, its a good idea to clear the filter / set your preferred filter, when you're done.

### **MESSAGING A PLAYER TO ARRANGE A MATCH**

- 1. Click on a player in your box table it will pop a message you can click on the 'Message *Mr X'*button (any opponent, you choose). Compose a message, hit 'send'
- 2. Unfortunately, there isn't the ability (yet) to send a broadcast to all players so maybe copy/paste it, to msg others at the same time?

### **SETTING A MATCH DATE FOR YOUR MATCH**

- 1. Under **'Fixtures'** again, scroll down click on your selected opponent
- 2. Set the fixture date and time that's it

#### **POSTING THE MATCH SCORE ('SCORECARD'):**

- 1. Under '**Fixtures**' click on the opponent you have played
- 2. Click on the **'Scorecard'** tab then choose the winner from the listbox
- 3. Enter each player's score if you play a Champions tiebreak for the  $3^{rd}$  set, just enter the score as **7-6** (or **6-7** etc) – for that champions tiebreak set. **Not as 1-0,** and definitely **not** the actual score in that tiebreak please  $\circled{c}$

ALL RESULTS WILL UPDATE THE TABLE(S) AUTOMATICALLY.

#### **GENERAL NOTES:**

You can view all the columns of your division (including sets or games difference), by scrolling to the right

Box League Email: [box@bracknelltennis.com](mailto:box@bracknelltennis.com)

## **USING THE WEB INSTEAD OF THE APP?**

- 1. Login at PlayWaze at<https://playwaze.com/login>(with your login id and password)
- 2. Click on the Bracknell Leagues community…then click on **'Singles Box** Leagues'
- 3. To set a fixture date go to 'Fixtures' and only enter the Date / Time of the match and click 'Save' (this allows other players in your league to see you have a date set, and they can choose alternative dates)
- 4. To enter a match result, choose the match and click 'Enter Result' on the right
- 5. Enter each player's score if you play a Champions tiebreak for the  $3^{rd}$  set, just enter the score as **7-6** (or **6-7** etc) – for that champions tiebreak set. **Not as 1-0,** and **not** the actual score in that tiebreak

FOR APP USERS: YOU CAN ALSO USE THE WEB, FOR A BROADER VIEW OF THE DIFFERENT DIVISIONS.

### **2. DETAILED GUIDE WITH SCREENSHOTS**

#### **ACCESSING YOUR LEAGUE:**

1. Launch the App ; Log In ; 'Go to Community' **- the FIRST time you do this, it make take a little while** (needs to get online data etc).

- 2. Click **'Singles Box League'** you'll see the Box table(s).
- 3. For your matches, click the '**Fixtures**' tab (top)
- 4. You may see 'No Fixtures found' shown. Click on **'Filter'** button.

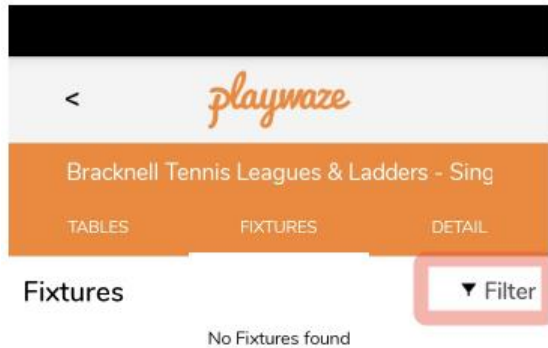

5. Click on '**Select Your Player'** (near top, the text is a bit 'obscured') – select your name from the list that follows:

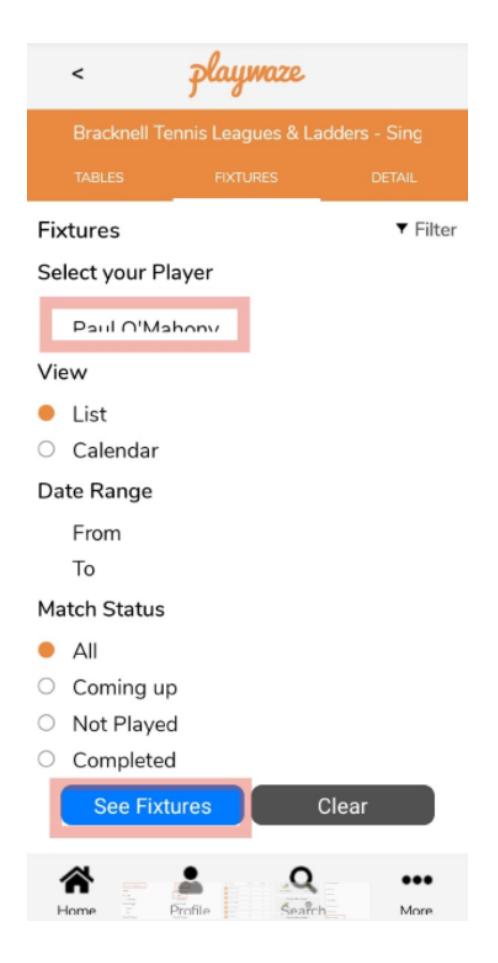

6. Select **ALL** under 'Match Status' – then click **'See Fixtures'** – you'll get all your fixtures in your division. (If you don't set this, it will show all fixtures, all players, in your division etc)

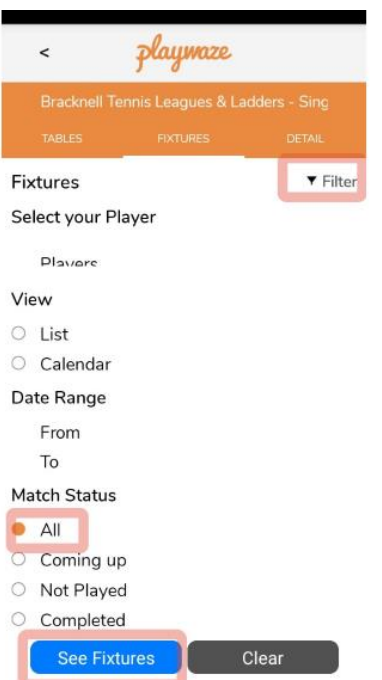

Note: You can also choose matches '*Not played'* for those remaining to be played during your box (eg when you've already played some matches). Or choose match status '*Coming Up'* = those already arranged (clue is in the name!). You can also choose a 'List' view (default) or a 'Calendar' View of your fixtures. Finally, it's a good idea to set your chosen filter (or clear it) when you're done – most likely you'll have 'coming up' or 'not played' set in future.

### **MESSAGING A PLAYER TO ARRANGE A MATCH**

- 1. Click on a player in your box table it will pop a message you can click on the 'Message *Mr X'* button (any opponent, you choose). Compose a message, hit 'send'
- 2. Unfortunately, there isn't the ability (yet) to send a broadcast to all players so maybe copy/paste it, to msg others at the same time?

### **SETTING A MATCH DATE FOR YOUR MATCH**

1. Under **'Fixtures'** again, scroll down - click on your selected opponent

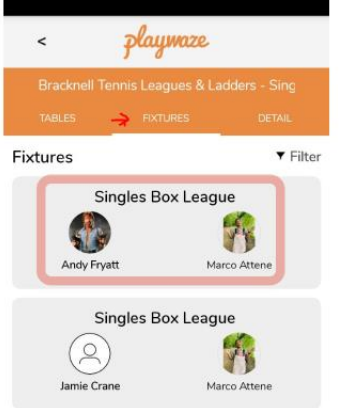

2. Set the fixture date and time – that's it

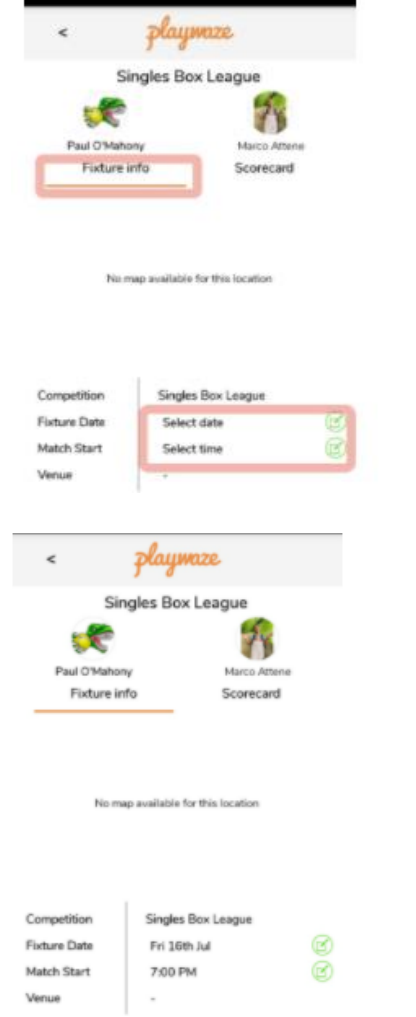

### **POSTING THE MATCH SCORE ('SCORECARD'):**

1. Under '**Fixtures**' – click on the opponent you have played – seemples!

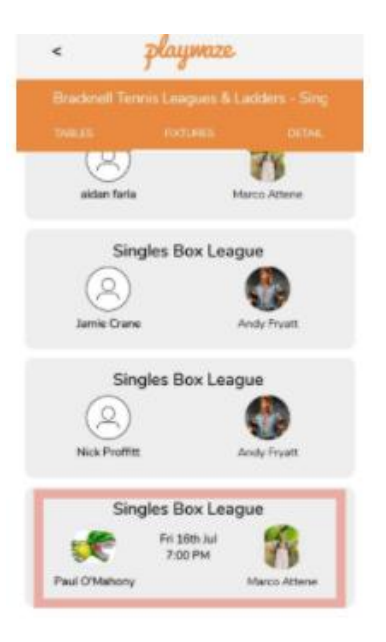

2. Click on the **'Scorecard'** tab – then choose the winner from the listbox

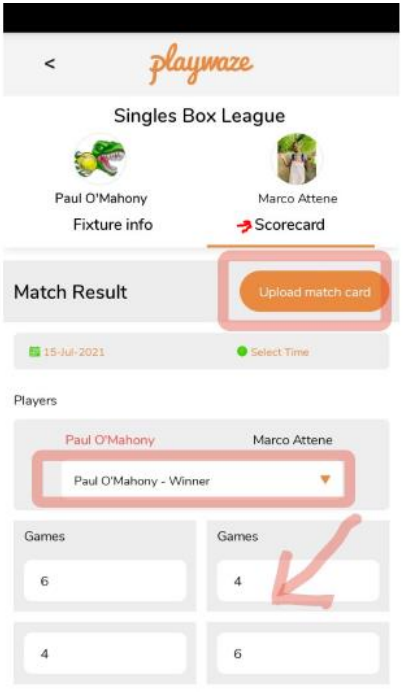

3. Enter each player's score – if you play a Champions tiebreak for the 3<sup>rd</sup> set, just enter the score as **7-6** (or **6-7** etc) – for that champions tiebreak set. **Not as 1-0,** and **not** the actual score in that tiebreak **C** 

### **GENERAL NOTES:**

You can view all the columns of your division (including sets or games difference), by scrolling to the right ->

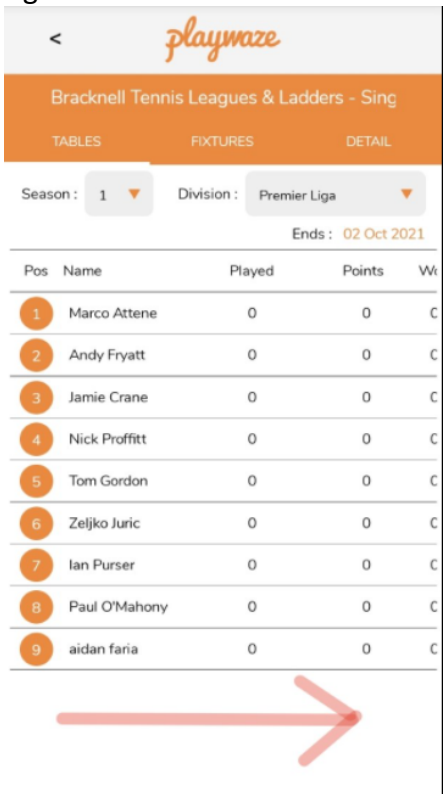

### **USING THE WEB INSTEAD OF THE APP?**

- 1. Login at PlayWaze at<https://playwaze.com/login>(with your login id and password)
- 2. Click on the Bracknell Leagues community…then click on **'Singles Box** Leagues'
- 3. To set a fixture date only, go to 'Fixtures' and only enter the Date / Time of the match, click 'Save' (ie allows other players in your league to see you have a future date set, and they can choose alternative dates)

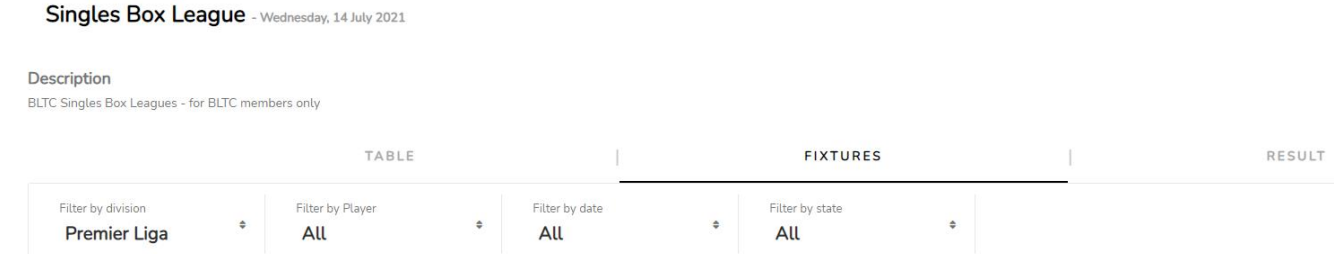

4. To enter a match result, choose the match and click 'Enter Result' on the right

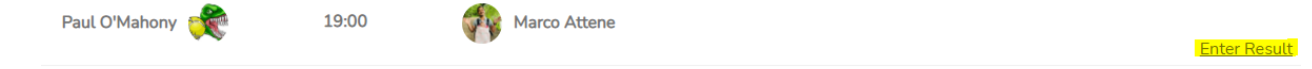

5. Enter each player's score – if you play a Champions tiebreak for the  $3^{rd}$  set, just enter the score as **7-6** (or **6-7** etc) – for that champions tiebreak set. **Not as 1-0,** and **not** the actual score in that tiebreak